How to Sign in with an existing Apostrophy account with the MCo2

## How to Sign in with an existing Apostrophy account with the MCo2

- 1. Ensure you have an internet connection (SIM data or WLAN).
- 2. You must complete all of the steps in order to sync with Apostrosphy Calendar and Contacts.
- 3. Open 'My Account' app on the home screen if skipped during the first time set up.
- 4. If you already have an Apostrophy account, Sign in by entering your aphy.io email address and password.
- 5. Tap 'SIGN IN'.

- 6. Tap 'SYNC ACCOUNT', at the bottom right hand side of screen.
- 7. Tap 'LOGIN' at the bottom right hand side of screen.
- 8. Tap 'CREATE ACCOUNT' at the bottom right hand side of screen.
- 9. Your account is ready to go.

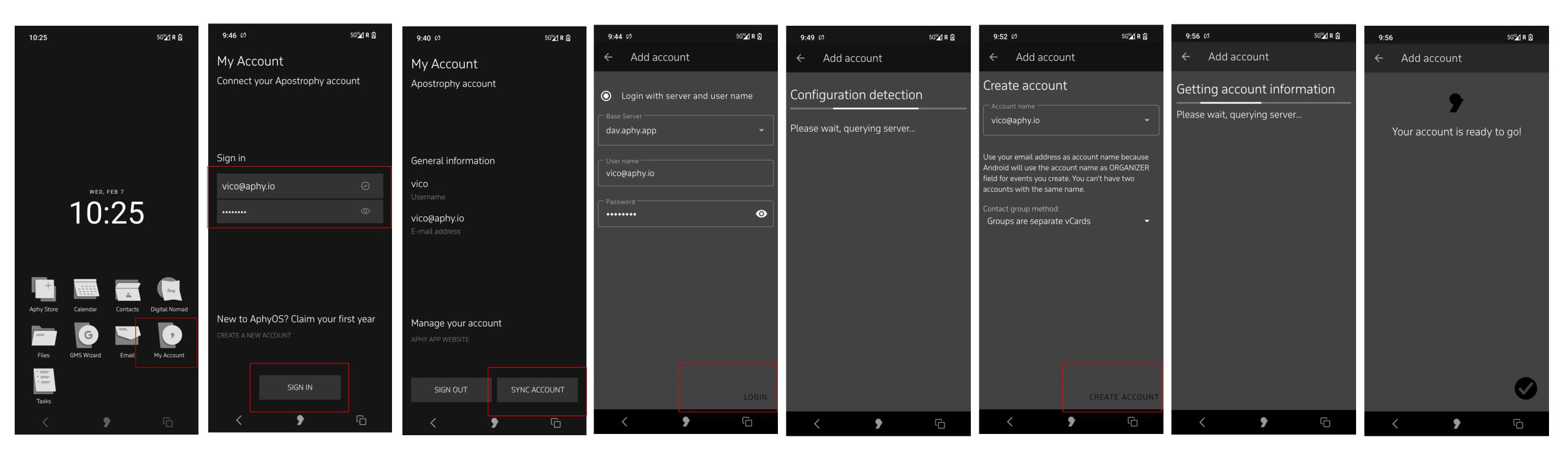

## Error messages

No internet connection
"No Network connection"

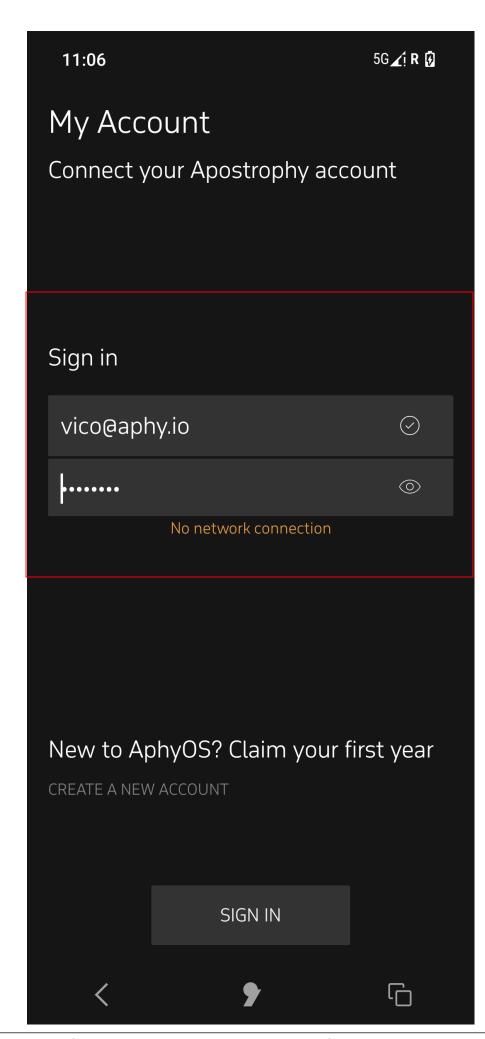

2. If during sign in, an incorrect email or password is entered. "Connection failed. Please check account info".

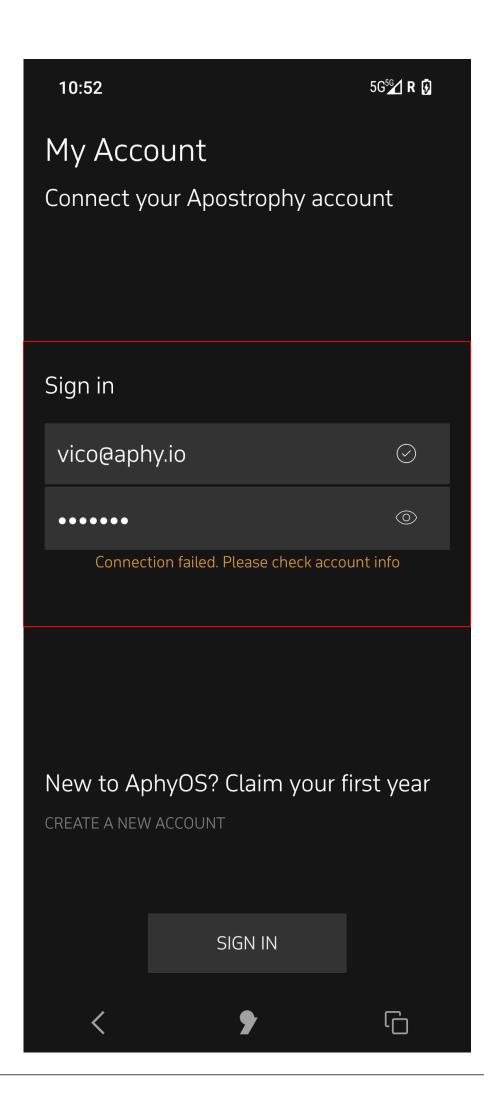

punkt.ch info@punkt.ch

Tel +41 91 924 9003 Fax +41 91 924 9004

Punkt Tronics AG Via Losanna 4 CH-6901 Lugano Switzerland

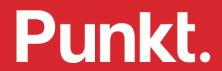